# QuickBooks® for Mac

## Getting Started Guide for Pacific Premier Business<sup>SM</sup> Online Users

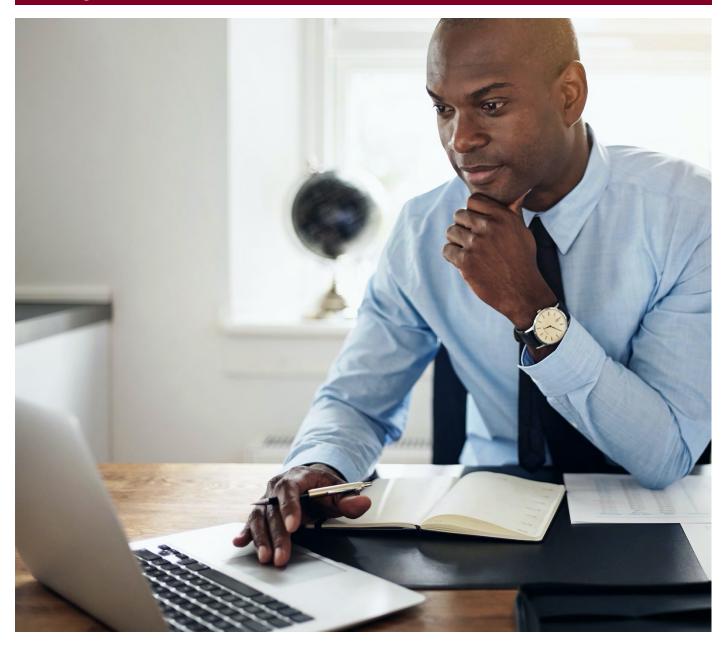

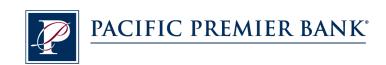

## Connect and Update Your Data

Before you set QuickBooks to connect your accounts from Pacific Premier Bank, you will need the following information:

- Pacific Premier Business Online Company ID and Username
- Password

#### Set Up an Account for Pacific Premier Business Online (Direct Connect)

- 1. Go to Banking, select Online Banking Setup..., then Set Up Account for Online Services.
- Click the Select your QuickBooks account drop-down arrow, and select the QuickBooks account that will connect to your Financial Institution, then click Next.
- 3. Enter Pacific Premier Business, select Pacific Premier Business Online DC, click Next.

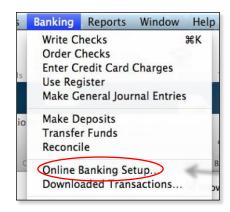

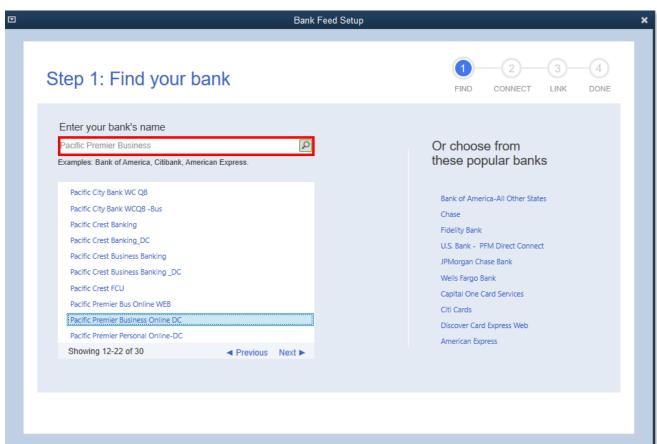

- Follow the instructions in the wizard. If prompted for connectivity type, select Direct Connect.
- The Online Banking Assistant window displays during setup. Select Yes, my account has been activated for QuickBooks online services, then click Next.
- Enter your Pacific Premier Business Online login credentials to sign in to your Financial Institution.
- Click Sign In. QuickBooks will connect to the bank's server to download bank data for the selected account.
- 8. For each account you wish to download into QuickBooks, click Select an Account to connect to the appropriate existing account register or create a new account within QuickBooks.
- Click Finish after the download completes. You have successfully activated online banking.

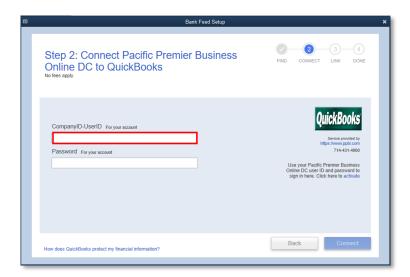

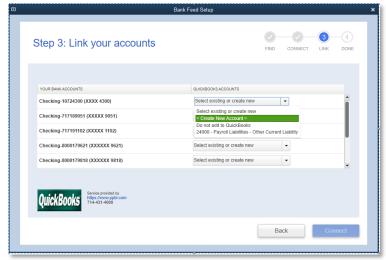

### Set Up an Account for Pacific Premier Business Online (Web Connect)

- 1. Log into your online access through the Pacific Premier Bank website (www.ppbi.com).
- Download account transactions using the QuickBooks Web Connect (\*.QBO) format, and save the file to your computer.
- Open QuickBooks and then choose the Banking menu > Downloaded Transactions > Import File. You will see an import dialog box.

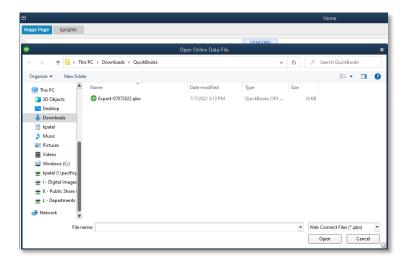

**4.** Navigate to and select the file you downloaded in Step 1, then click **Open**.

You will see a dialog box like the one on the page below with your Pacific Premier Bank accounts listed.

5. Click on **Select an Account** for each account and choose which account in QuickBooks to connect it to. If you do not yet have an account in QuickBooks to Connect with, you can select **Create a new...** as shown below.

After creating a new account, you may need to click **Select an Account** again and select the new account.

6. When done, click **Next** at the bottom.

You will receive a message that you have successfully set up your account.

**7.** Click **Close** to return to the Downloaded Transactions window.

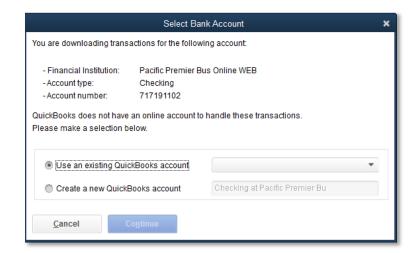

Questions? Contact our Client Services at 855.343.4070.